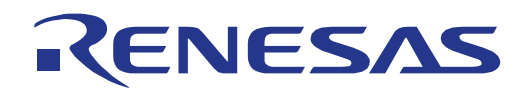

# 32

# RX63T Group

## Renesas Starter Kit Tutorial Manual For e**<sup>2</sup>** studio

RENESAS MCU RX Family / RX600 Series

All information contained in these materials, including products and product specifications, represents information on the product at the time of publication and is subject to change by Renesas Electronics Corporation without notice. Please review the latest information published by Renesas Electronics Corporation through various means, including the Renesas Electronics Corporation website (http://www.renesas.com).

**Renesas Electronics** www.renesas.com

Rev.1.00 Feb 2013

#### Notice

- 1. Descriptions of circuits, software and other related information in this document are provided only to illustrate the operation of semiconductor products and application examples. You are fully responsible for the incorporation of these circuits, software, and information in the design of your equipment. Renesas Electronics assumes no responsibility for any losses incurred by you or third parties arising from the use of these circuits, software, or information.
- 2. Renesas Electronics has used reasonable care in preparing the information included in this document, but Renesas Electronics does not warrant that such information is error free. Renesas Electronics assumes no liability whatsoever for any damages incurred by you resulting from errors in or omissions from the information included herein.
- 3. Renesas Electronics does not assume any liability for infringement of patents, copyrights, or other intellectual property rights of third parties by or arising from the use of Renesas Electronics products or technical information described in this document. No license, express, implied or otherwise, is granted hereby under any patents, copyrights or other intellectual property rights of Renesas Electronics or others.
- 4. You should not alter, modify, copy, or otherwise misappropriate any Renesas Electronics product, whether in whole or in part. Renesas Electronics assumes no responsibility for any losses incurred by you or third parties arising from such alteration, modification, copy or otherwise misappropriation of Renesas Electronics product.
- 5. Renesas Electronics products are classified according to the following two quality grades: "Standard" and "High Quality". The recommended applications for each Renesas Electronics product depends on the product's quality grade, as indicated below.
	- "Standard": Computers; office equipment; communications equipment; test and measurement equipment; audio and visual equipment; home electronic appliances; machine tools; personal electronic equipment; and industrial robots etc.
	- "High Quality": Transportation equipment (automobiles, trains, ships, etc.); traffic control systems; anti-disaster systems; anticrime systems; and safety equipment etc.

Renesas Electronics products are neither intended nor authorized for use in products or systems that may pose a direct threat to human life or bodily injury (artificial life support devices or systems, surgical implantations etc.), or may cause serious property damages (nuclear reactor control systems, military equipment etc.). You must check the quality grade of each Renesas Electronics product before using it in a particular application. You may not use any Renesas Electronics product for any application for which it is not intended. Renesas Electronics shall not be in any way liable for any damages or losses incurred by you or third parties arising from the use of any Renesas Electronics product for which the product is not intended by Renesas Electronics.

- 6. You should use the Renesas Electronics products described in this document within the range specified by Renesas Electronics, especially with respect to the maximum rating, operating supply voltage range, movement power voltage range, heat radiation characteristics, installation and other product characteristics. Renesas Electronics shall have no liability for malfunctions or damages arising out of the use of Renesas Electronics products beyond such specified ranges.
- 7. Although Renesas Electronics endeavors to improve the quality and reliability of its products, semiconductor products have specific characteristics such as the occurrence of failure at a certain rate and malfunctions under certain use conditions. Further, Renesas Electronics products are not subject to radiation resistance design. Please be sure to implement safety measures to guard them against the possibility of physical injury, and injury or damage caused by fire in the event of the failure of a Renesas Electronics product, such as safety design for hardware and software including but not limited to redundancy, fire control and malfunction prevention, appropriate treatment for aging degradation or any other appropriate measures. Because the evaluation of microcomputer software alone is very difficult, please evaluate the safety of the final products or systems manufactured by you.
- Please contact a Renesas Electronics sales office for details as to environmental matters such as the environmental compatibility of each Renesas Electronics product. Please use Renesas Electronics products in compliance with all applicable laws and regulations that regulate the inclusion or use of controlled substances, including without limitation, the EU RoHS Directive. Renesas Electronics assumes no liability for damages or losses occurring as a result of your noncompliance with applicable laws and regulations.
- 9. Renesas Electronics products and technology may not be used for or incorporated into any products or systems whose manufacture, use, or sale is prohibited under any applicable domestic or foreign laws or regulations. You should not use Renesas Electronics products or technology described in this document for any purpose relating to military applications or use by the military, including but not limited to the development of weapons of mass destruction. When exporting the Renesas Electronics products or technology described in this document, you should comply with the applicable export control laws and regulations and follow the procedures required by such laws and regulations.
- 10. It is the responsibility of the buyer or distributor of Renesas Electronics products, who distributes, disposes of, or otherwise places the product with a third party, to notify such third party in advance of the contents and conditions set forth in this document, Renesas Electronics assumes no responsibility for any losses incurred by you or third parties as a result of unauthorized use of Renesas Electronics products.
- 11. This document may not be reproduced or duplicated in any form, in whole or in part, without prior written consent of Renesas Electronics.
- 12. Please contact a Renesas Electronics sales office if you have any questions regarding the information contained in this document or Renesas Electronics products, or if you have any other inquiries.
- (Note 1) "Renesas Electronics" as used in this document means Renesas Electronics Corporation and also includes its majorityowned subsidiaries.
- (Note 2) "Renesas Electronics product(s)" means any product developed or manufactured by or for Renesas Electronics.

### Disclaimer

By using this Renesas Starter Kit (RSK), the user accepts the following terms:

The RSK is not guaranteed to be error free, and the entire risk as to the results and performance of the RSK is assumed by the User. The RSK is provided by Renesas on an "as is" basis without warranty of any kind whether express or implied, including but not limited to the implied warranties of satisfactory quality, fitness for a particular purpose, title and non-infringement of intellectual property rights with regard to the RSK. Renesas expressly disclaims all such warranties. Renesas or its affiliates shall in no event be liable for any loss of profit, loss of data, loss of contract, loss of business, damage to reputation or goodwill, any economic loss, any reprogramming or recall costs (whether the foregoing losses are direct or indirect) nor shall Renesas or its affiliates be liable for any other direct or indirect special, incidental or consequential damages arising out of or in relation to the use of this RSK, even if Renesas or its affiliates have been advised of the possibility of such damages.

#### **Precautions**

The following precautions should be observed when operating any RSK product:

This Renesas Starter Kit is only intended for use in a laboratory environment under ambient temperature and humidity conditions. A safe separation distance should be used between this and any sensitive equipment. Its use outside the laboratory, classroom, study area or similar such area invalidates conformity with the protection requirements of the Electromagnetic Compatibility Directive and could lead to prosecution.

The product generates, uses, and can radiate radio frequency energy and may cause harmful interference to radio communications. However, there is no guarantee that interference will not occur in a particular installation. If this equipment causes harmful interference to radio or television reception, which can be determined by turning the equipment off or on, you are encouraged to try to correct the interference by one or more of the following measures;

- ensure attached cables do not lie across the equipment
- reorient the receiving antenna
- increase the distance between the equipment and the receiver
- connect the equipment into an outlet on a circuit different from that which the receiver is connected
- power down the equipment when not is use
- consult the dealer or an experienced radio/TV technician for help NOTE: It is recommended that wherever possible shielded interface cables are used.

The product is potentially susceptible to certain EMC phenomena. To mitigate against them it is recommended that the following measures be undertaken;

- The user is advised that mobile phones should not be used within 10m of the product when in use.
- The user is advised to take ESD precautions when handling the equipment.

The Renesas Starter Kit does not represent an ideal reference design for an end product and does not fulfil the regulatory standards for an end product.

## How to Use This Manual

#### 1. Purpose and Target Readers

This manual is designed to provide the user with an understanding of the RSK hardware functionality, and electrical characteristics. It is intended for users designing sample code on the RSK platform, using the many different incorporated peripheral devices.

The manual comprises of an overview of the capabilities of the RSK product, but does not intend to be a guide to embedded programming or hardware design. Further details regarding setting up the RSK and development environment can found in the User's manual.

Particular attention should be paid to the precautionary notes when using the manual. These notes occur within the body of the text, at the end of each section, and in the Usage Notes section.

The revision history summarizes the locations of revisions and additions. It does not list all revisions. Refer to the text of the manual for details.

The following documents apply to the RX63T Group. Make sure to refer to the latest versions of these documents. The newest versions of the documents listed may be obtained from the Renesas Electronics Web site.

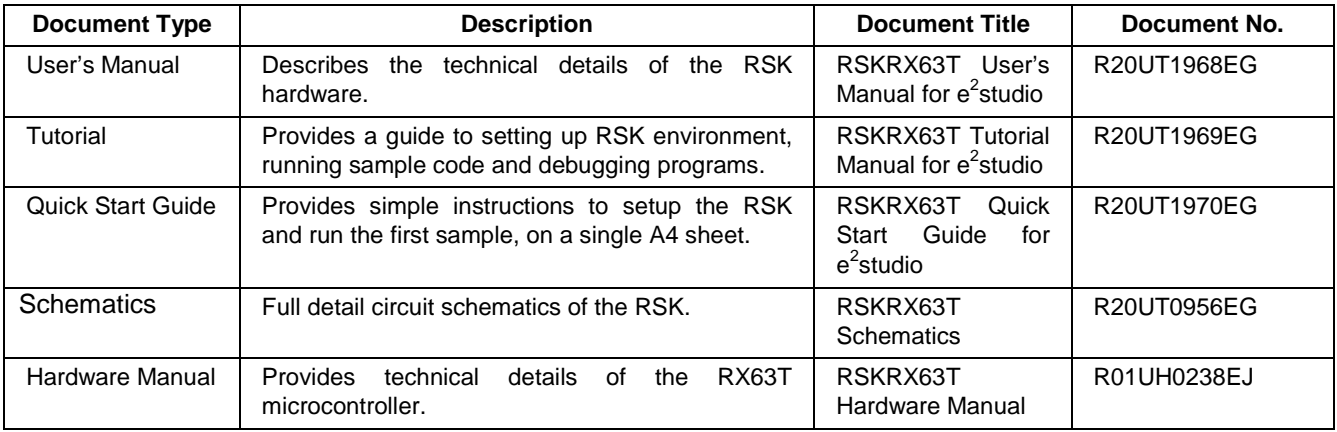

## 2. List of Abbreviations and Acronyms

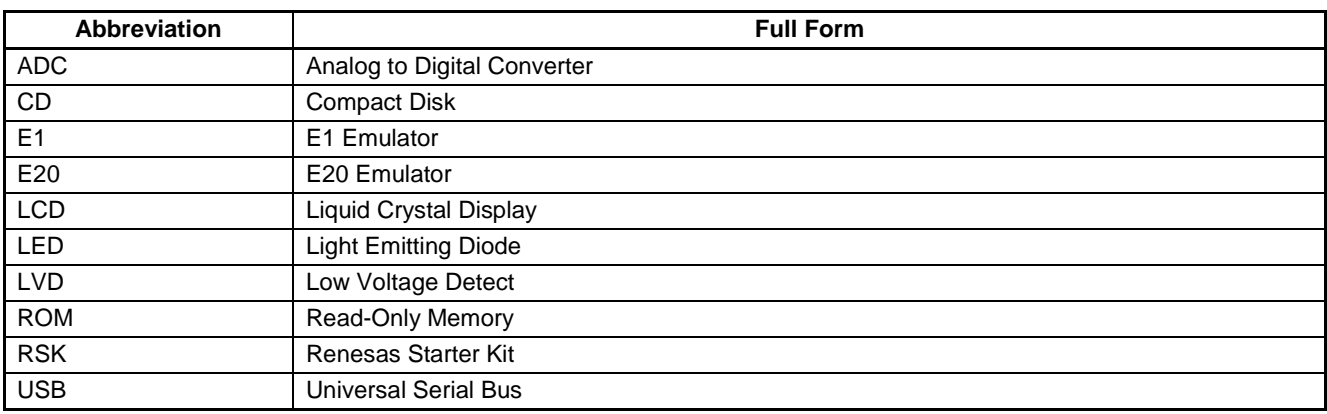

## **Table of Contents**

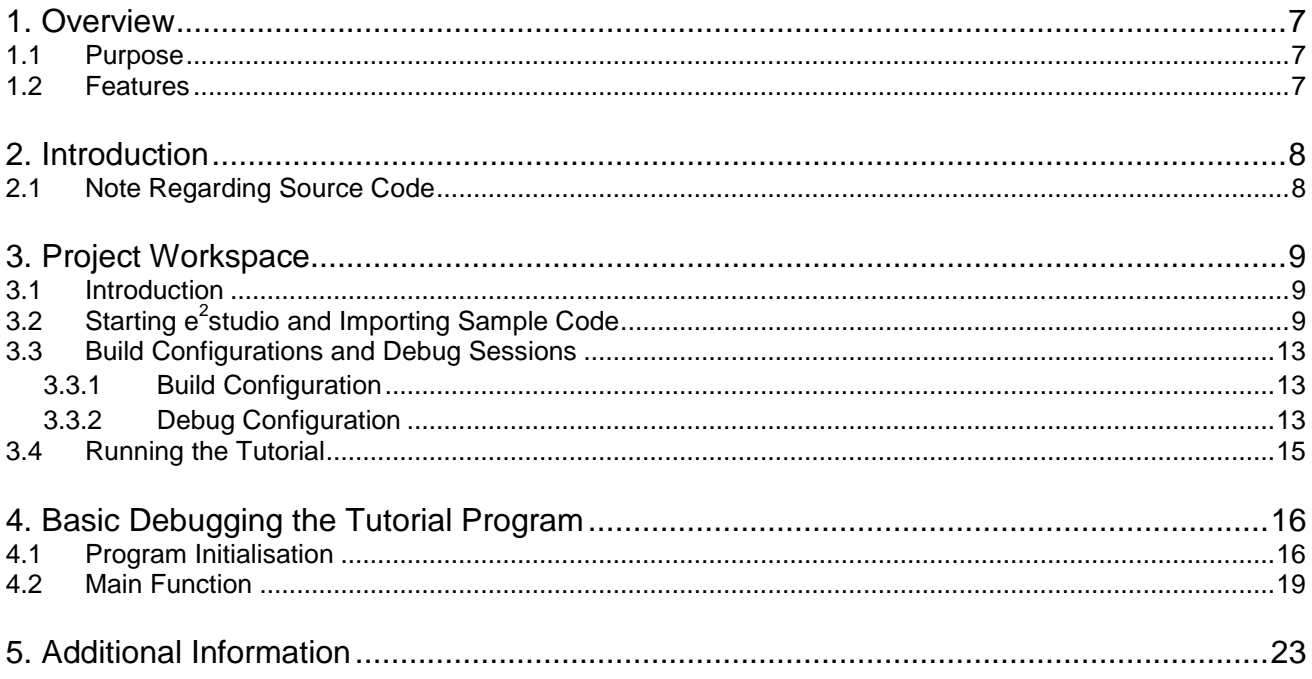

## RENESAS

#### RSKRX63T RSKRX63T

<span id="page-6-0"></span>RENESAS STARTER KIT

#### <span id="page-6-1"></span>**1.1 Purpose**

This RSK is an evaluation tool for Renesas microcontrollers. This manual describes how to get the RSK tutorial started, and basic debugging operations.

#### <span id="page-6-2"></span>**1.2 Features**

This RSK provides an evaluation of the following features:

- Renesas microcontroller programming
- User code debugging
- User circuitry such as switches, LEDs and a potentiometer
- Sample application
- Sample peripheral device initialisation code

The RSK board contains all the circuitry required for microcontroller operation.

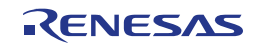

## <span id="page-7-0"></span>**2. Introduction**

This manual is designed to answer, in tutorial form, the most common questions asked about using a Renesas Starter Kit (RSK). The tutorials help explain the following:

- How do I compile, link, download and run a simple program on the RSK?
- How do I build an embedded application?
- How do I use Renesas' tools?

Files referred to in this manual are installed using the project generator as you work through the tutorials. The tutorial examples in this manual assume that installation procedures described in the RSK Quick Start Guide have been completed. Please refer to the quick start guide for details of preparing the configuration.

These tutorials are designed to show you how to use the RSK and are not intended as a comprehensive introduction to e<sup>2</sup>studio, compiler toolchains or the E1 emulator. Please refer to the relevant user manuals for more in-depth information.

#### <span id="page-7-1"></span>**2.1 Note Regarding Source Code**

During the project generation, it is possible that the line numbers for source code illustrated in this document do not match exactly with that in the actual source files. It is also possible that the source address of instructions illustrated in this manual differs from a user's code compiled from the same source. These differences are minor, and do not affect the functionality of the sample code or the validity of this accompanying manual.

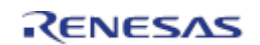

## <span id="page-8-0"></span>**3. Project Workspace**

#### <span id="page-8-1"></span>**3.1 Introduction**

e<sup>2</sup>studio is an open source integrated development tool that allows the user to write, compile, program and debug a software project on many of the Renesas microcontrollers.

### <span id="page-8-2"></span>**3.2 Starting e<sup>2</sup> studio and Importing Sample Code**

- Start  $e^2$ studio by selecting it from Start Menu. The first dialog box to appear will be the Workspace Launcher.
- Click 'Browse' and select a suitable location to store your workspace, using the 'Create New Folder' option as necessary. Click 'OK'.
- In the Toolchain registry dialog. Select Renesas Toolchains. RXC v1.02.01.00. Click on Register. A dialog will appear "Selected Toolchains were successfully integrated with e2studio". Click OK.

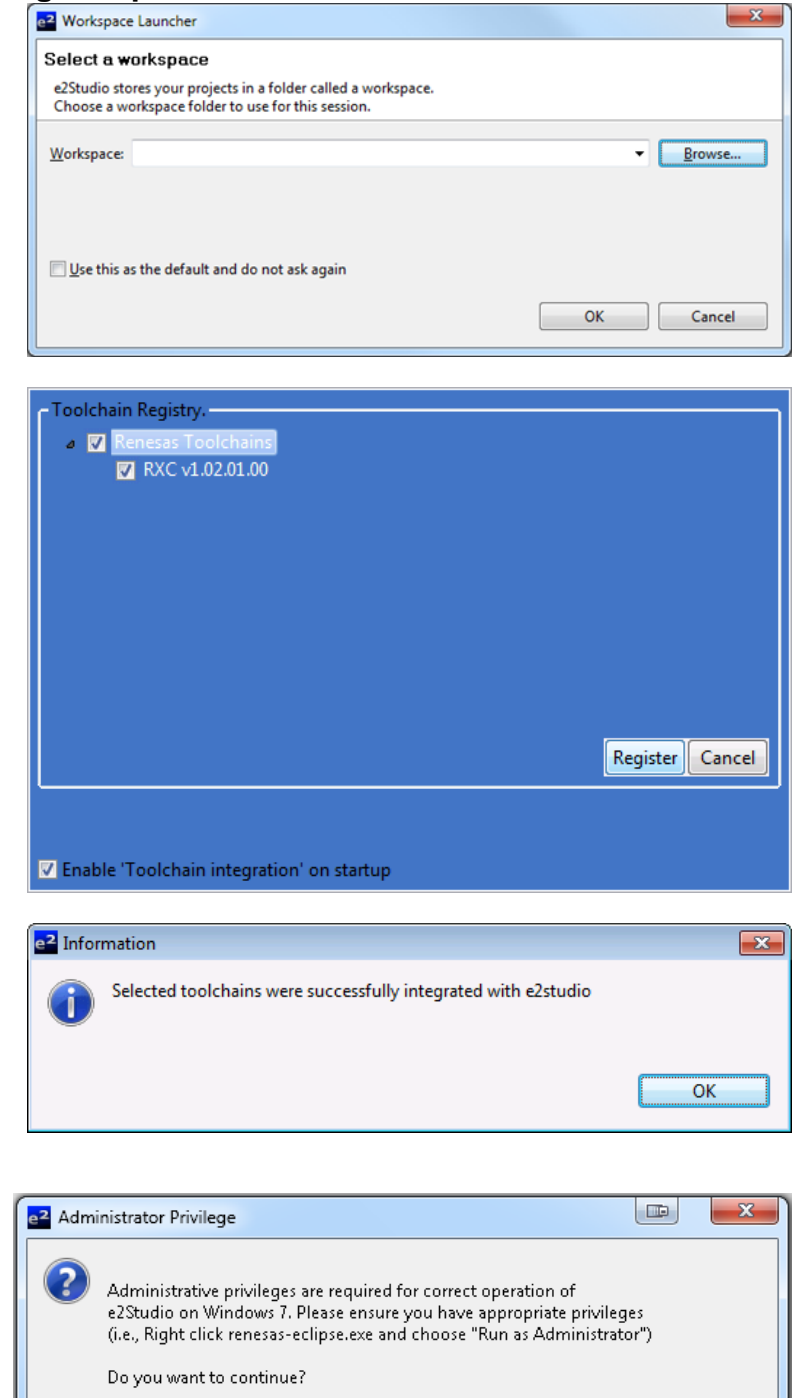

• Click 'Yes' when presented with the 'Administrator Privilege' dialog box.

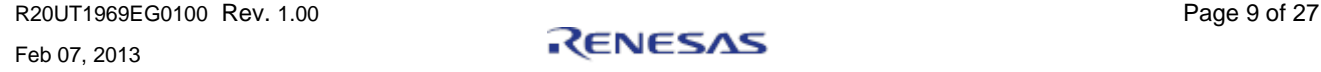

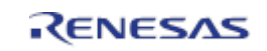

No.

Yes

• The  $e^2$ studio welcome splash screen will appear. Click the 'Go to the workbench' arrow button on the far right.

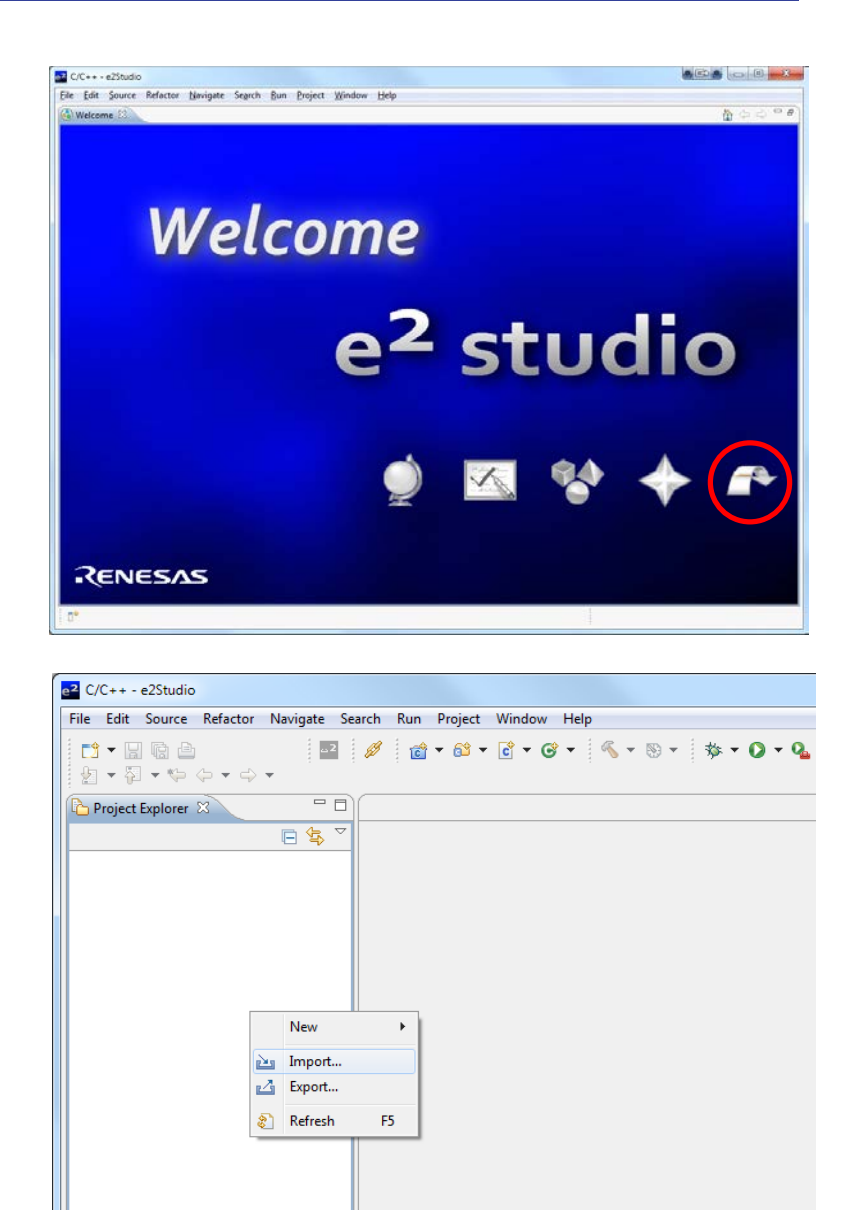

• Once the  $e^2$ studio environment has initialised, right click in the Project Explorer window and click 'Import…'

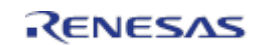

• The Import dialog box will now show. Expand the 'General' folder icon, and select "Existing Projects into Workspace", then click 'Next'.

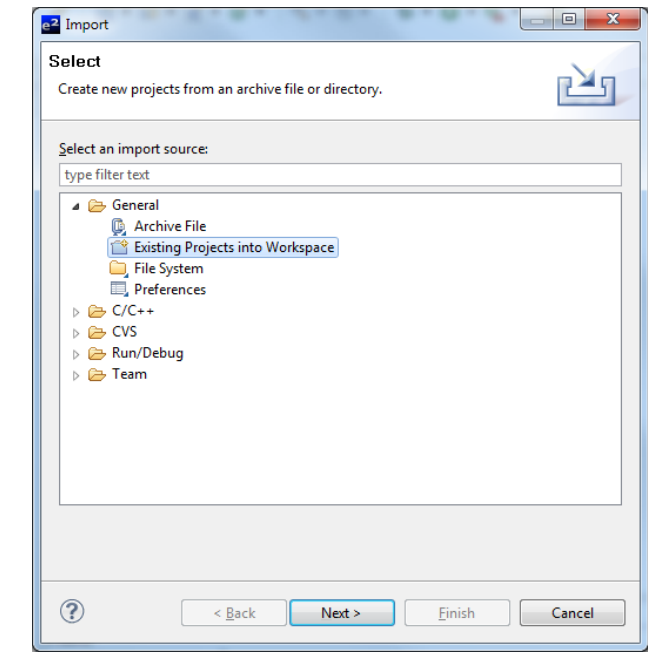

• The Import dialog box will now allow you to specify the project to import. Click the 'Browse' button, and locate the following directory:

C:\Renesas\Workspace\RSK\RSKRX63T

• Ensure that the 'Copy projects into workspace' option is ticked, and then click 'Finish'.

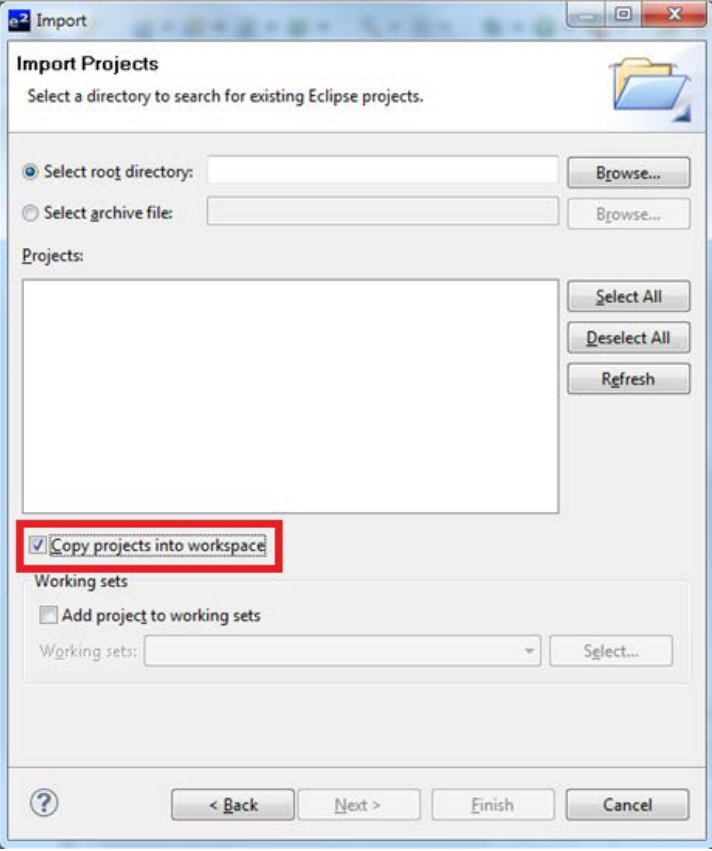

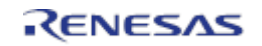

• Click on Tutorial from the list of projects in the 'Project Explorer' on the left hand side.

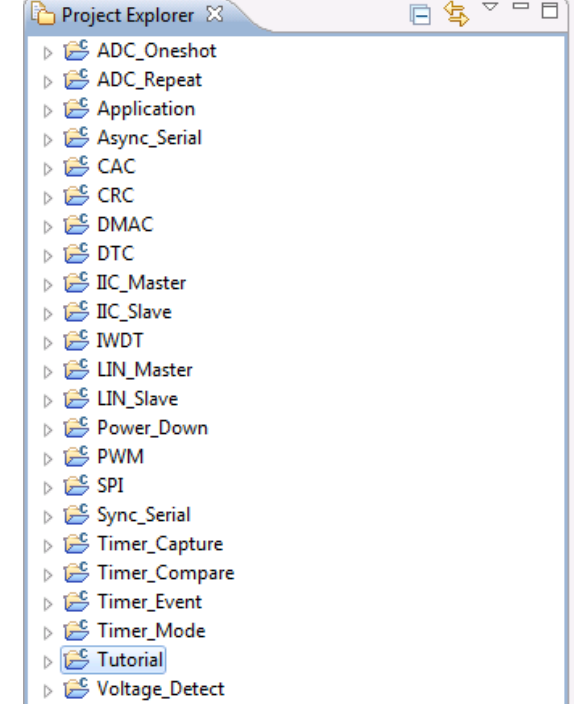

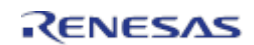

#### <span id="page-12-0"></span>**3.3 Build Configurations and Debug Sessions**

#### <span id="page-12-1"></span>**3.3.1 Build Configuration**

The  $e^2$ studio workspace will be created with several build configurations – the two we will address in this manual are 'HardwareDebug' and 'Release'.

#### **Release**

This build mode has optimisation turned on, and provides little debug information. The C code instruction execution may appear to be out of order, due to the way compiler optimises the code. This build configuration is intended for final ROM-programmable code.

#### **HardwareDebug**

This build mode has all optimisation turned off, and provides full debug information. This is the best configuration to use while developing code. C code instruction execution will be linear.

Project Window Help

- Click the top level tutorial project folder again, and then the arrow next to the build button (hammer icon), and select the 'HardwareDebug' option.
- $\cdot$  e<sup>2</sup>studio will now build the code.

## $\mathcal{R}$  -  $\mathcal{B}$  -  $\mathcal{B}$  -  $\mathcal{C}$  -  $\mathcal{C}$  -  $\mathcal{B}$  -  $\mathcal{A}$  -  $\mathcal{C}$ 1 HardwareDebug (Debug on Hardware) 2 Release (Release - No Debug)

**\$ \* 0 \* Q \* ∂** *\$* **\*** 1 □ □

(no launch history)

#### <span id="page-12-2"></span>**3.3.2 Debug Configuration**

• Click the arrow next to the debug button (bug icon). Select 'Debug Configurations…'.

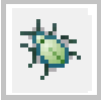

- The 'Debug Configuration' dialog box will appear. Click the small arrow next to 'Renesas GDB Hardware Debugging' option.
- The build configurations for each project will appear. Select the entry for the Tutorial project.

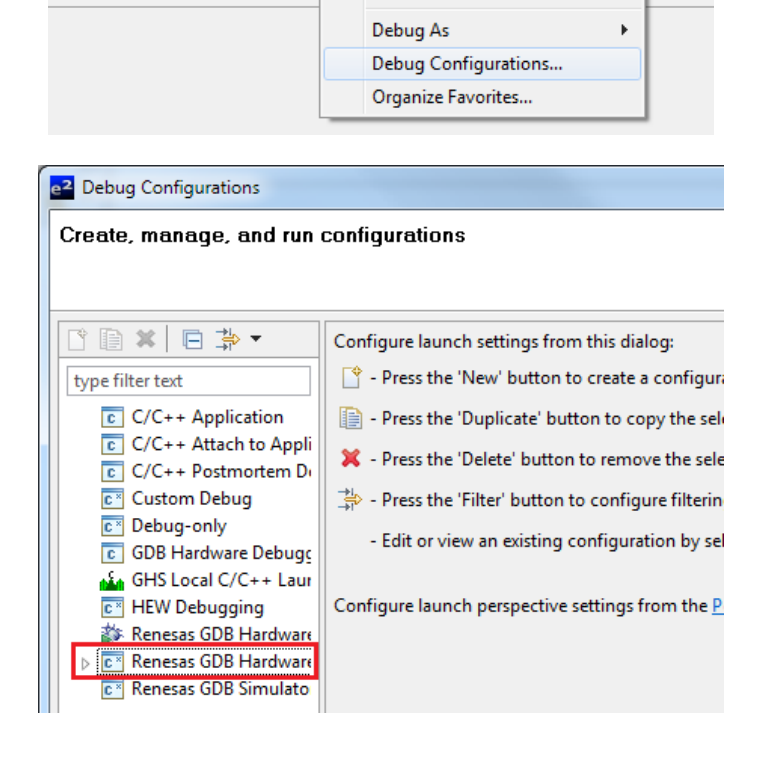

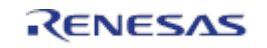

- The Debug Configurations control page will then show for the Tutorial project. Change the main tab to 'Debugger', and the secondary tab to 'Connection Settings'. Check through the debugger settings. If you intend to use an external power supply, set the 'Power Target From The Emulator' option to No (drop down menu).
- Refer to the RSK's User Manual for details of power supply configurations.

**Note**: e<sup>2</sup>studio will display a warning dialog box if you attempted to connect with an incorrect power supply setting.

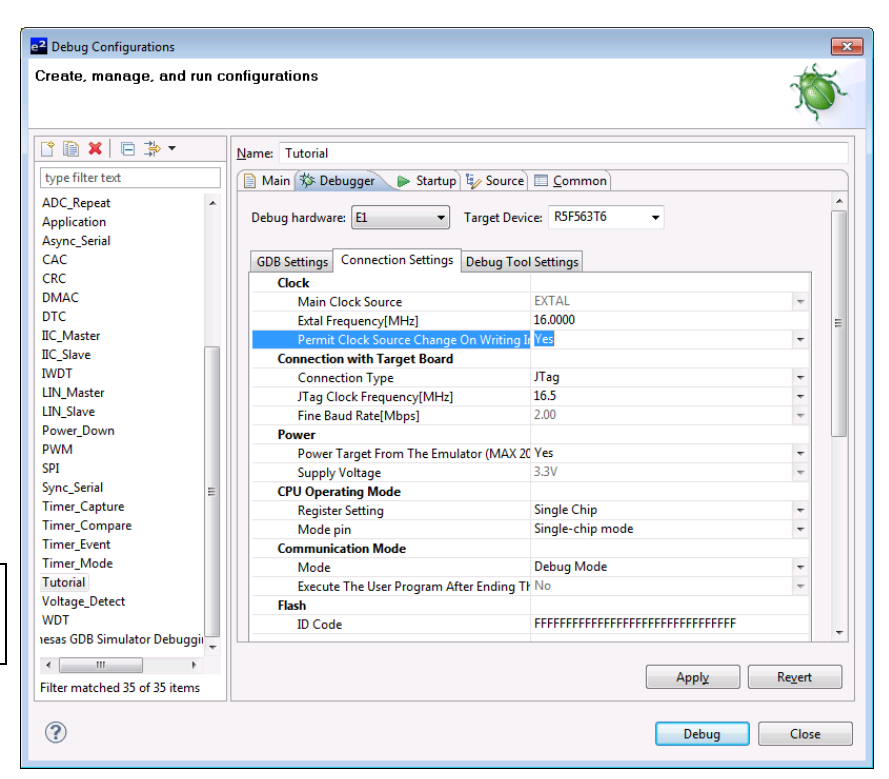

- Click the 'Apply' button to save the changes.
- Click the 'Debug' button to continue. e<sup>2</sup>studio will now connect to the debugger, and download the code to the target.
- e<sup>2</sup>studio may display a dialog box, asking if you would like to switch to the 'Renesas Debug perspective'. Click 'Remember my decision' to prevent this dialog box from appearing in future. Click 'Yes'
- The new  $e^2$ studio perspective layout is optimised for debugging.
- After downloading the code, the File window will open the 'PowerON\_Reset\_PC()'.

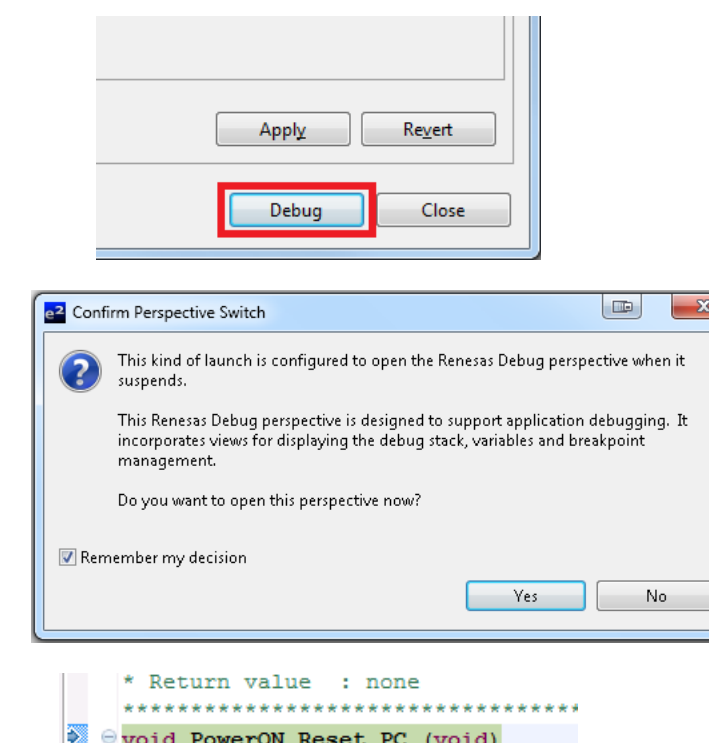

void PowerON Reset PC (void) /\* Initialise the MCU processo set\_intb((\_\_sectop("C\$VECT"))) set\_fpsw(FPSW\_INIT);

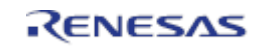

 $\overline{A}$ 

- To change back to the default 'C/C++' perspective, from the menu bar select:
- Window > Open Perspective > **Other**
- The 'Open Perspective' dialog box will appear. Click on the desired perspective to select it then click 'OK'.
- Alternatively, click on the button with the double arrow in the top right corner of the screen, as shown opposite, and select the 'C/C++' option that appears.

#### <span id="page-14-0"></span>**3.4 Running the Tutorial**

- Refer to the main.c file for instructions on how to configure the RSK and run the sample code.
- Once the code has been downloaded, click the 'Resume' toolbar button (see image) to run the code to the main function. The main function is set as the program entry point by default. The program counter will stop on the first instruction in the main function.
- Click the 'Resume' button to run the rest of the code
- It is recommended that you run the entire tutorial demo first, before continuing to debug it.

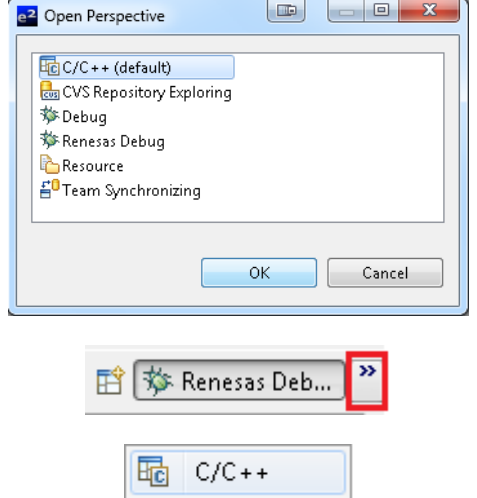

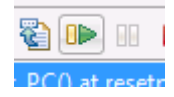

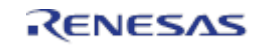

## <span id="page-15-0"></span>**4. Basic Debugging the Tutorial Program**

This section will look at basic debugging functionality in  $e^2$ studio.

#### <span id="page-15-1"></span>**4.1 Program Initialisation**

Before the main program can run, the microcontroller must be configured. The following parts of the tutorial program are used exclusively for initialising the RSK device so that the main function can execute correctly. The initialisation code is run every time the device is reset via the reset switch or from a power reboot.

- After downloading the code, navigate to the Project Explorer window on the right hand side.
- Click the arrow next to the Tutorial project to expand the folder contents, and then click the arrow next to the 'src' folder to show the source files.
- Double click on 'hwsetup.c' to open the file.
- Breakpoints can be set by double clicking within the column width space indicated by the red box. The column width is hereafter referred to as the breakpoint column.
- On the line with instruction ConfigureOperatingFrequency(), double click next to the vertical line to set a breakpoint.

#### Note:

The alternative to the above method requires reverting back to the default 'C/C++' perspective.

If in the C/C++ perspective, set the mouse cursor on the instruction, then from the menu bar select Run > Toggle Breakpoint.

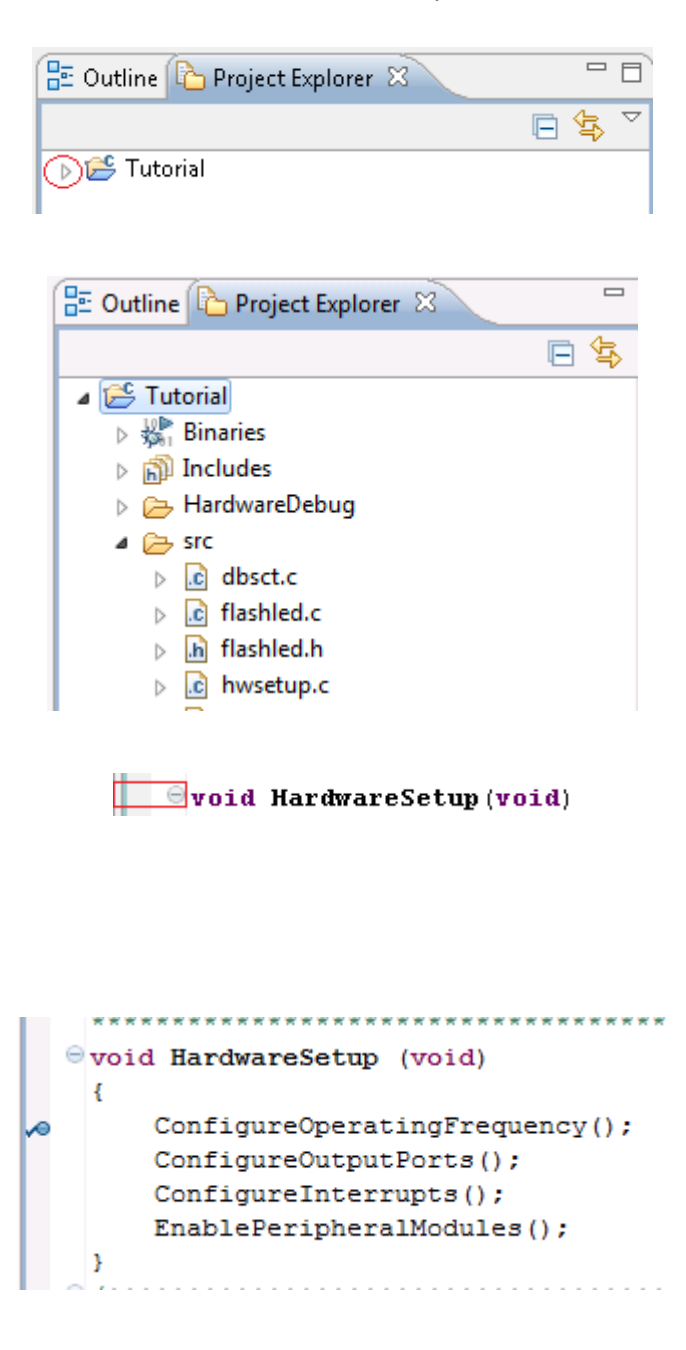

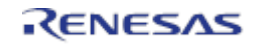

Press 'Resume' on the Debug toolbar.

 $\blacksquare$ 

B.

- The debugger should now hit the breakpoint inside the HardwareSetup function definition. This function groups together several key functions that are used to ensure the device is setup correctly before the main program is executed.
- THE MANUSCHE \* Function Name : HardwareSetup \* Description : Contains all the setup functions called at device restart  $*$  Argument : none \* Return value : none evoid HardwareSetup (void) ConfigureOperatingFrequency(); a sa ConfigureOutputPorts(); ConfigureInterrupts(); EnablePeripheralModules(); Þ \* End of function HardwareSetup بالمالية لمالمالما الماري \*\*\*\*\*\*\*\*\*\*\*\*\*\*\*\*\*\*\*\*
- Click 'Step Into' to enter the ConfigureOperatingFrequency function.

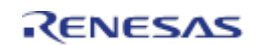

• The

ConfigureOperatingFrequency function is used to set the speed of the system clocks.

G

 $\overline{\phantom{0}}$ 

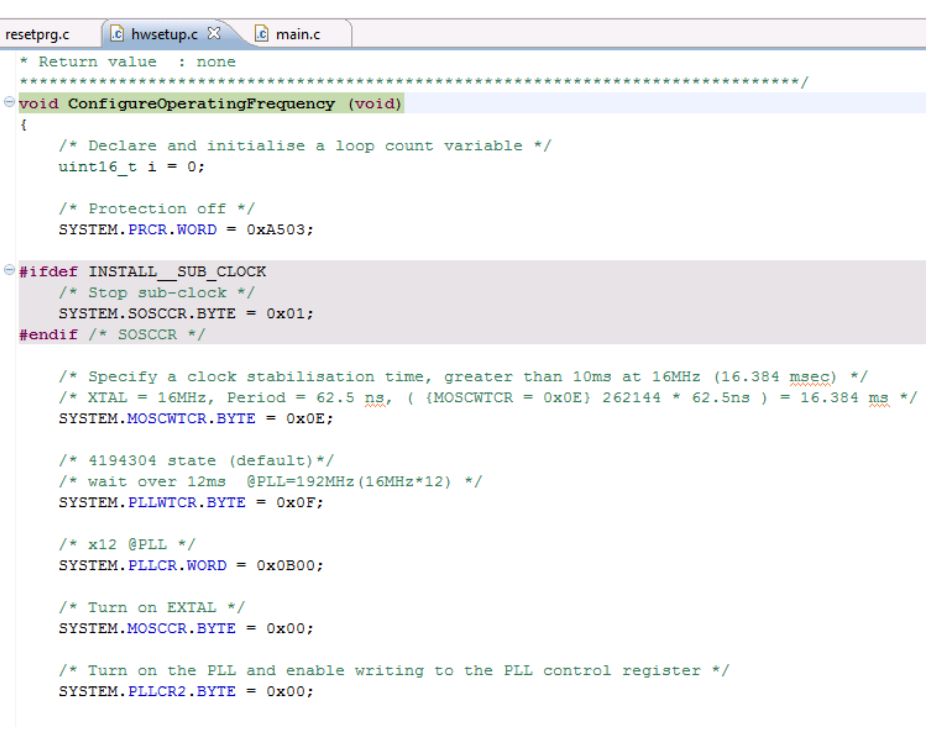

- The list of initialised system clocks is shown on the opposite screenshot.
- We will now skip past the hardware setup functions to look at the tutorial's main program code.

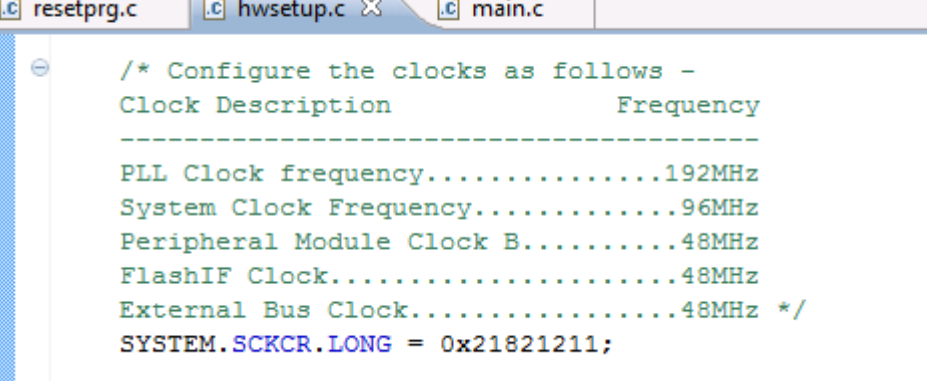

For further details regarding hardware configuration, please refer to the RSKRX63T User's Manual and the RX63T Hardware Manual.

 $\left(\mathbf{r}\right)$ 

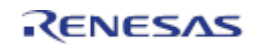

#### <span id="page-18-0"></span>**4.2 Main Function**

This section will examine the program code called from within the main() function.

• Find the main.c file from the Project Explorer, and then doubleclick it to open the file in the text editor.

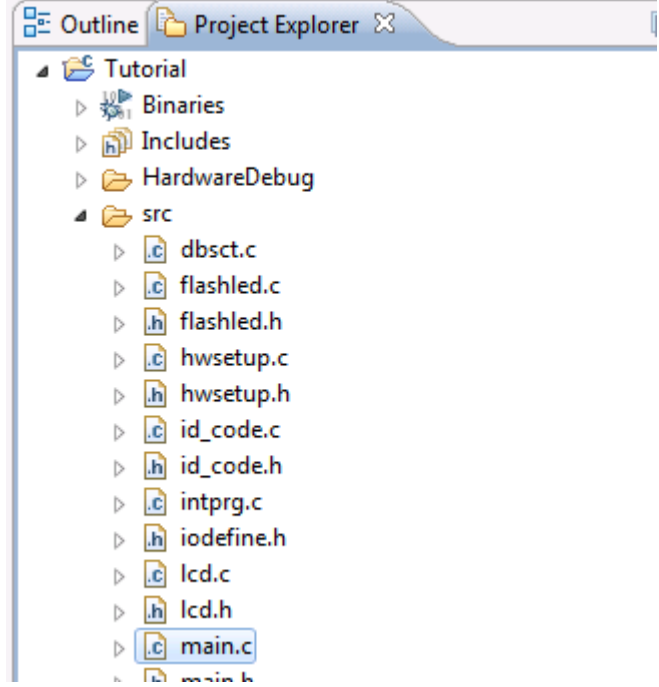

• Set a breakpoint at the call to the main() function by double clicking the column next to void main (void).

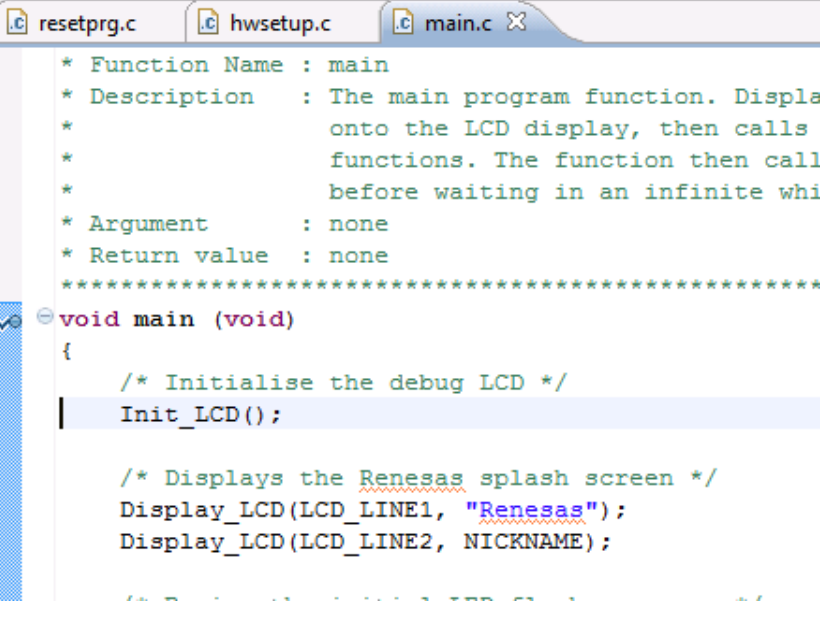

The E1 emulator features an advanced logic-based event point trigger system, and full instruction on its use is outside the scope of this tutorial. For further details, please refer to the RX Family E1/E20 Emulator User's Manual

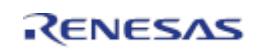

- Press 'Resume' on the **RID** Debug toolbar.
- The code will execute to the breakpoint. At this point all the device initialisation will have been completed. The code window will open 'main.c' and show the new position of the program counter.
- Right click the 'Flash\_LED()' function call and select 'Run to Line' to execute the program up to this line. The 'Init\_LCD()' function call enables and configures the LCD panel, and 'Display\_LCD()' will write "Renesas" on the top line and "RX63T-L" onto the bottom line
- Set a breakpoint on the 'timer\_adc()' function call by double-clicking in the breakpoint column
- Click the 'Step Into' button to step into the 'Flash\_LED()' function.
	- The program counter should now move into the Flash\_LED function definition. This function periodically polls the user switches and flashes all

R.

the LEDs 200 times or until a user switch has been pressed.

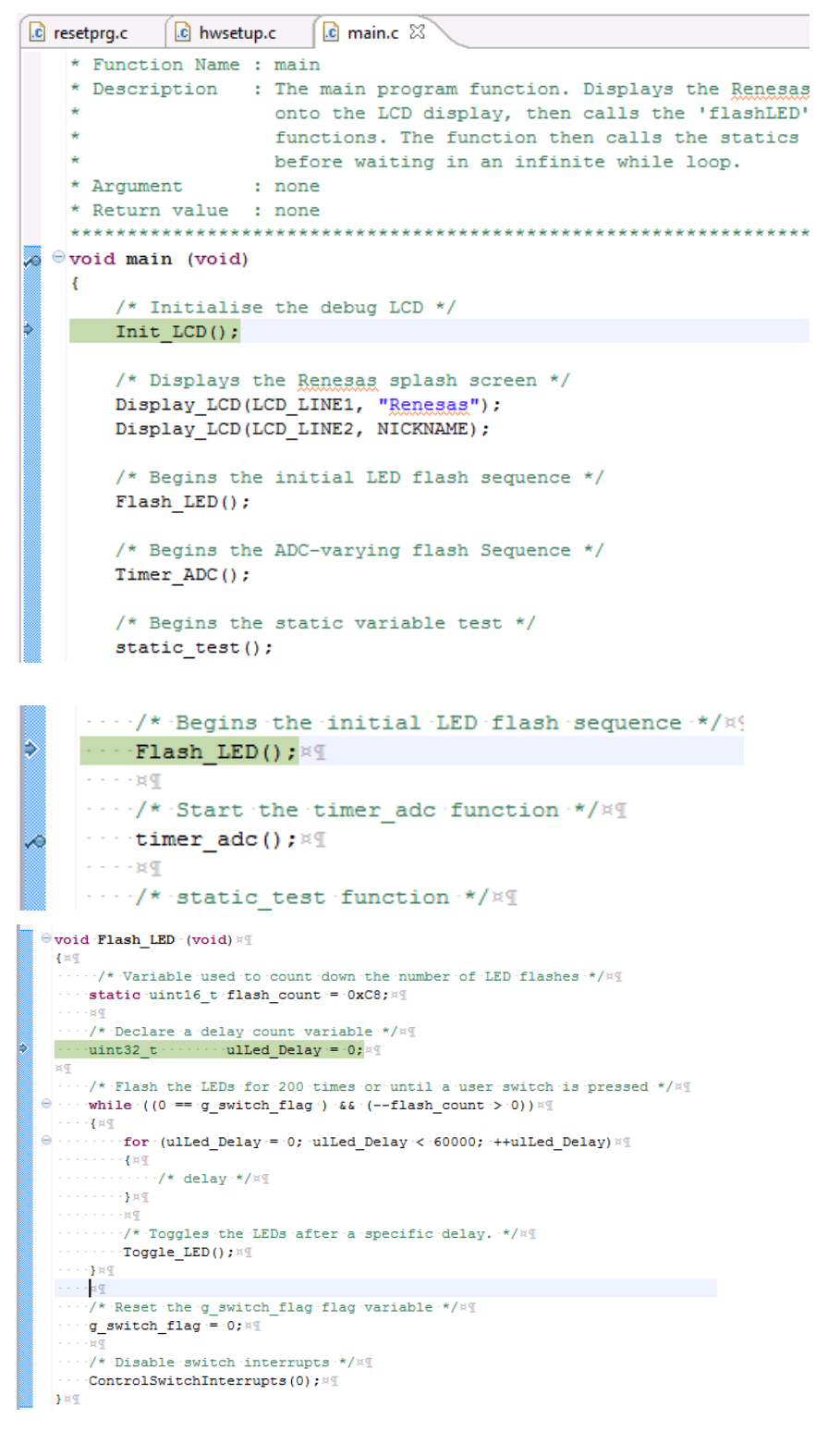

.

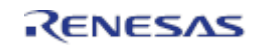

- Click 'Resume' twice to continue the program, and then push any switch to proceed. The program should halt at the event point set on the Timer\_ADC function call.
- Press 'Step Into' R. twice to step into the start\_timer function.
- The start\_timer function configures the timer CMT1 to periodically flash the LEDs. And timer CMT2 to provide a simple delay function.
- Press 'Step Return' -@ button to exit the start\_timer function, then press 'Step Into'. The program should now reach the start\_adc function
- The start\_adc function configures the ADC unit to make repeat conversions of the voltage from the potentiometer RV1.
- Press the 'Suspend' button to halt program execution.
- This is the extent of the tutorial code.

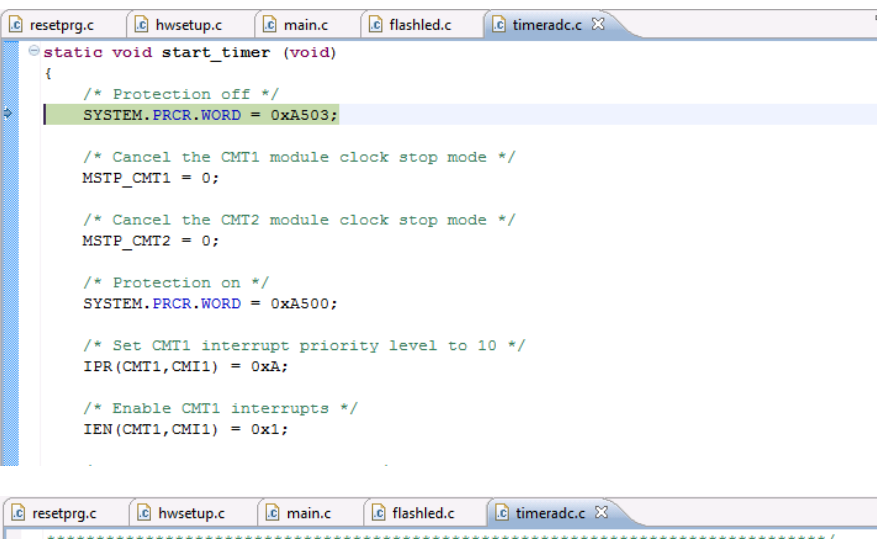

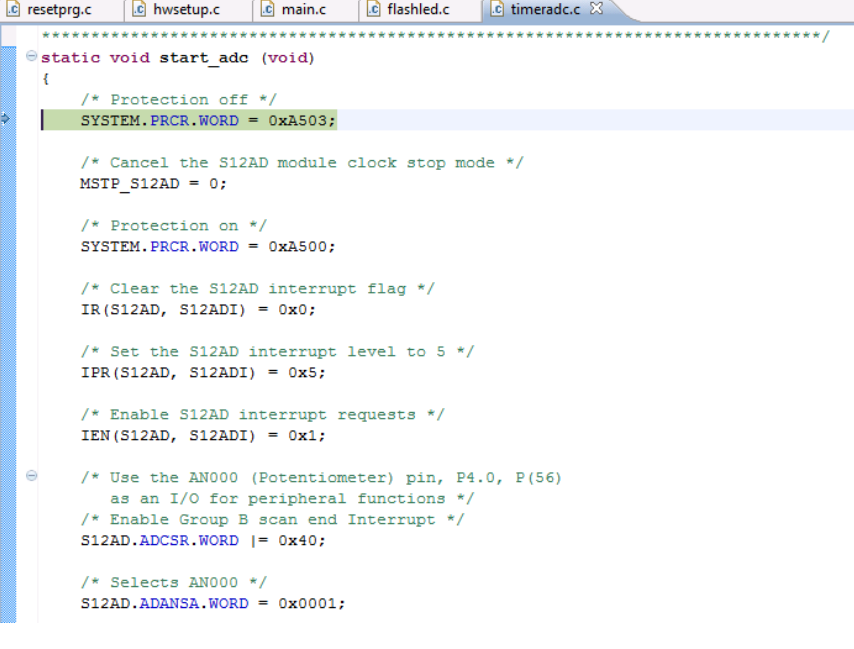

R20UT1969EG0100 Rev. 1.00 **Page 21 of 27**<br>
Feb 07 2013 Feb 07, 2013

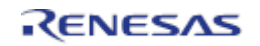

• Press F8 to resume the code, where it will then halt at the break point on the static\_test function call.

- Press F5 to step into the function.
- F5

FB

- The static\_test function initialises a character string with the contents of a static variable; then gradually replaces it, letter by letter, with another static string.
- Click 'Resume' or press F8 to resume the program code. You should observe the word 'STATIC' appear on the second LCD line, to be gradually replaced with the string 'TESTTEST'. The program then reverts the LCD back to the original message of 'RX63T-L'.
- $\boxed{c}$  resetprg.c  $\boxed{c}$  hwsetup.c  $\boxed{c}$  main.c  $\boxed{\infty}$   $\boxed{c}$  flashled.c  $\boxed{c}$  timeradc.c  $e$ /\*\*\*\*\*\*\*\*\*\*\*\*\*\*\*\*\*\*\*\*\*\* \*\*\*\*\*\*\*\*\*\*\*\*\*\*\*\*\*\*\*\* \* Function Name : static test \* Description : Static variable test routine. The function replaces the contents of the string 'cStr' with that of 'ucReplace', one element at a time. Right-click the variable 'cStr', and select 'instant watch' - click add in the subsequent dialog. If you step through the function, you can watch the string elements being overwritten with the new data. \* Arqument  $: none$ static void static\_test (void) /\* Declare loop count variable \*/ uint8 t uicount =  $0$ ; /\* Write cStr variable, "STATIC" to LCD \*/ Display\_LCD(LCD\_LINE2, cStr);  $\ominus$ /\* Begin for loop which writes one letter of ucReplace to the LCD at a time The nested while loops generate the delay between each letter change  $*/$  $\widehat{=}$ for (uicount = 0; uicount < 8; uicount++)  $\overline{A}$ /\* Start a one-shot timer to create a delay between each loop iteration \*/ Timer\_Delay(40, MILLISECS); /\* Replace letter number 'uiCount' of 'ucStr' from 'ucReplace' \*/  $cStr[uicomt] = cReplace[uicomt]; \label{eq:2}$ Display\_LCD(LCD\_LINE2, cStr);  $\bar{1}$ /\* Clear LCD Display \*/  $cStr[uicomt] = ' \0';$
- This is the extent of the tutorial code.

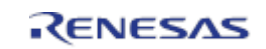

## <span id="page-22-0"></span>**5. Additional Information**

#### **Technical Support**

For details on how to use  $e^2$ studio, refer to the help file by opening  $e^2$ studio and clicking 'Help' and selecting 'Help Contents'.

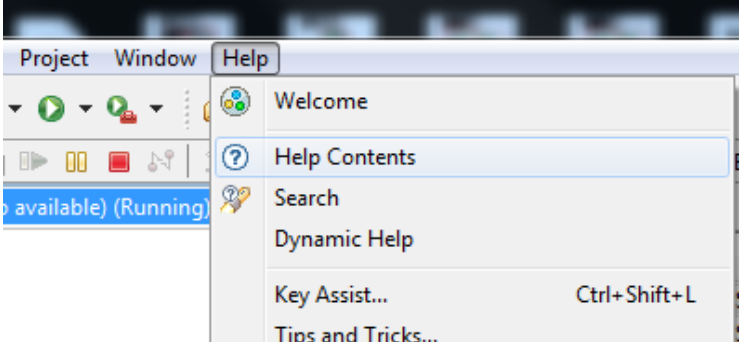

Parts of the sample code provided with the RSKRX63T can be reproduced using the 'Applilet3 for RX63T' code generator tool. Applilet can be downloaded from the Renesas website.

Source files and functions generated by Applilet are prefixed with 'r\_' and 'R\_', respectively.

For information about the RX63T series microcontrollers refer to the RX63T Group Hardware Manual.

For information about the RX63T assembly language, refer to the RX600 Series Software Manual.

Online technical support and information is available at:<http://www.renesas.com/rskrx63t>

#### **Technical Contact Details**

#### *Please refer to the contact details listed in section 7 of the "***Quick Start Guide***".*

General information on Renesas microcontrollers can be found on the Renesas website at: <http://www.renesas.com/>

#### **Trademarks**

All brand or product names used in this manual are trademarks or registered trademarks of their respective companies or organisations.

#### **Copyright**

This document may be, wholly or partially, subject to change without notice. All rights reserved. Duplication of this document, either in whole or part is prohibited without the written permission of Renesas Electronics Europe Limited.

© 2013 Renesas Electronics Europe Limited. All rights reserved.

© 2013 Renesas Electronics Corporation. All rights reserved.

© 2013 Renesas Solutions Corp. All rights reserved.

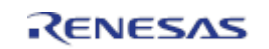

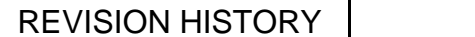

## **RSKRX63T Tutorial Manual**

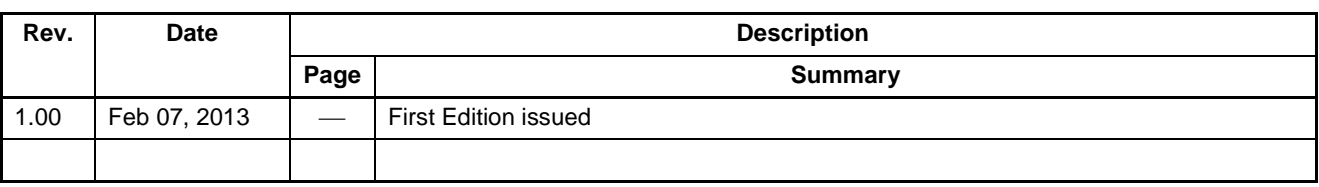

Renesas Starter Kit Tutorial Manual

Publication Date: Rev. 1.00 Feb 07, 2013

Published by: Renesas Electronics Corporation

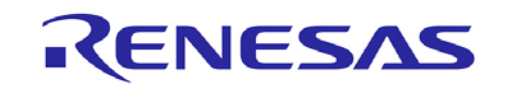

**SALES OFFICES SALES OFFICES http://www.renesas.com** 

Refer to "http://www.renesas.com/" for the latest and detailed information.

**Renesas Electronics America Inc.** 2880 Scott Boulevard Santa Clara, CA 95050-2554, U.S.A. Tel: +1-408-588-6000, Fax: +1-408-588-6130 **Renesas Electronics Canada Limited** 1101 Nicholson Road, Newmarket, Ontario L3Y 9C3, Canada Tel: +1-905-898-5441, Fax: +1-905-898-3220 **Renesas Electronics Europe Limited**<br>Dukes Meadow, Millboard Road, Bourne End, Buckinghamshire, SL8 5FH, U.K<br>Tel: +44-1628-651-700, Fax: +44-1628-651-804 **Renesas Electronics Europe GmbH** Arcadiastrasse 10, 40472 Düsseldorf, Germany Tel: +49-211-65030, Fax: +49-211-6503-1327 **Renesas Electronics (China) Co., Ltd.** 7th Floor, Quantum Plaza, No.27 ZhiChunLu Haidian District, Beijing 100083, P.R.China Tel: +86-10-8235-1155, Fax: +86-10-8235-7679 **Renesas Electronics (Shanghai) Co., Ltd.**<br>Unit 204, 205, AZIA Center, No.1233 Lujiazui Ring Rd., Pudong District, Shanghai 200120, China Tel: +86-21-5877-1818, Fax: +86-21-6887-7858 / -7898 **Renesas Electronics Hong Kong Limited** Unit 1601-1613, 16/F., Tower 2, Grand Century Place, 193 Prince Edward Road West, Mongkok, Kowloon, Hong Kong Tel: +852-2886-9318, Fax: +852 2886-9022/9044 **Renesas Electronics Taiwan Co., Ltd.** 13F, No. 363, Fu Shing North Road, Taipei, Taiwan Tel: +886-2-8175-9600, Fax: +886 2-8175-9670 **Renesas Electronics Singapore Pte. Ltd.** 80 Bendemeer Road, Unit #06-02 Hyflux Innovation Centre Singapore 339949 Tel: +65-6213-0200, Fax: +65-6213-0300 **Renesas Electronics Malaysia Sdn.Bhd.** Unit 906, Block B, Menara Amcorp, Amcorp Trade Centre, No. 18, Jln Persiaran Barat, 46050 Petaling Jaya, Selangor Darul Ehsan, Malaysia Tel: +60-3-7955-9390, Fax: +60-3-7955-9510 **Renesas Electronics Korea Co., Ltd.**<br>11F., Samik Lavied' or Bldg., 720-2 Yeoksam-Dong, Kangnam-Ku, Seoul 135-080, Korea Tel: +82-2-558-3737, Fax: +82-2-558-5141

RX63T Group

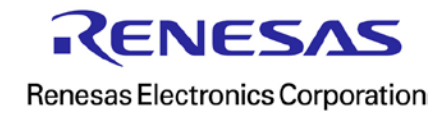